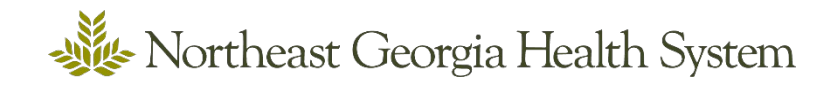

# How to create your ReadySet Account

You are required to complete these steps before scheduling your first appointment.

### Step One: Visit [https://nghs.readysetsecure.com](https://nghs.readysetsecure.com/)

#### Step Two

Click New User (see picture below)

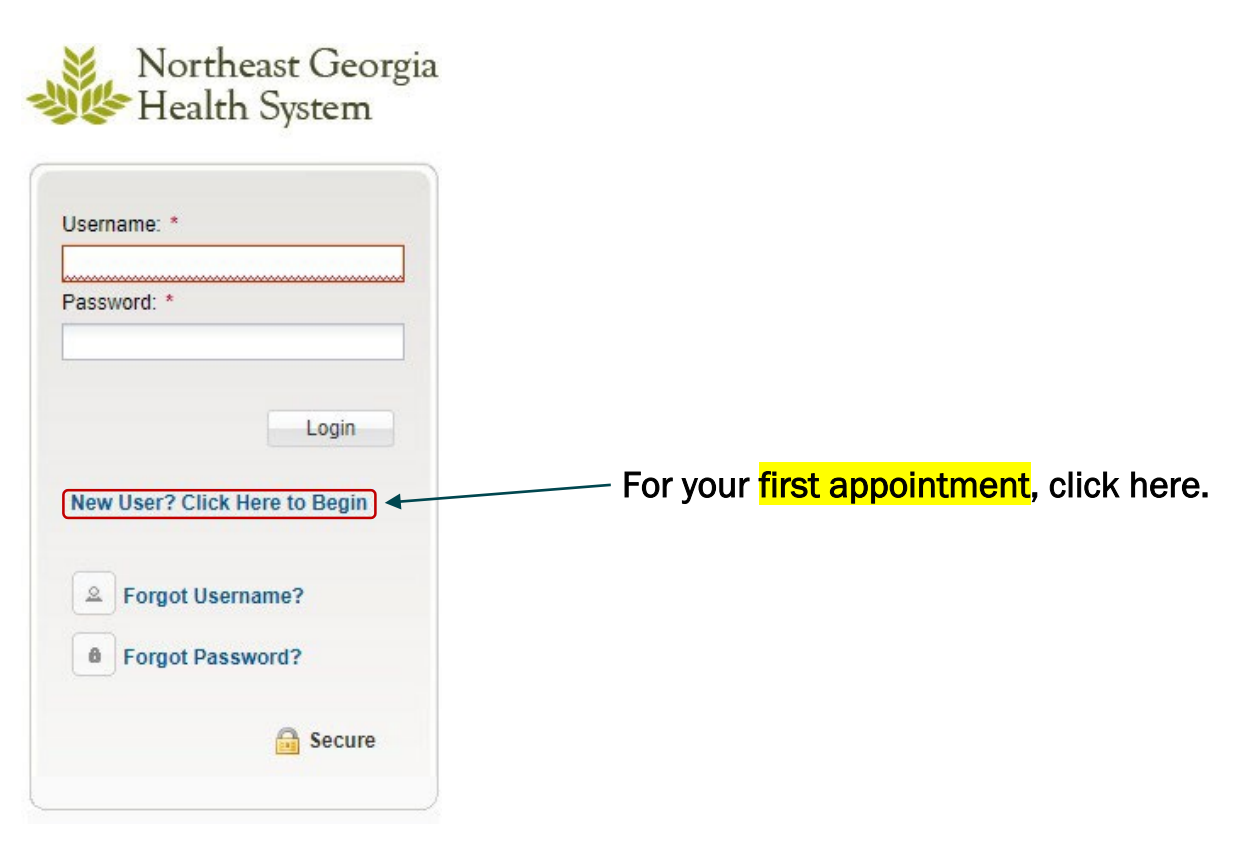

#### Step Three

- 1. Enter NGHS' Access/Org Code: 1527
- 2. Enter Program Type: New Hire Volunteer
- 3. Type in an auto-generated code. (Your code will be different from the example below.)
- 4. Click Next

- Access/Org Code
- Program Type
- Auto-generated code

#### **Next**

## **Register with ReadySet**

#### Step 1 of 5: Please enter your code and program type to begin.

This system collects and stores Personal Health Information that is protected by law. To insure that your information remains secure and private, please enter the following to begin creating a unique system identity.

The Access/Org Code is a unique ID number for your organization. If you do not know this code, please contact your Employee/Occupational Health Department. / /

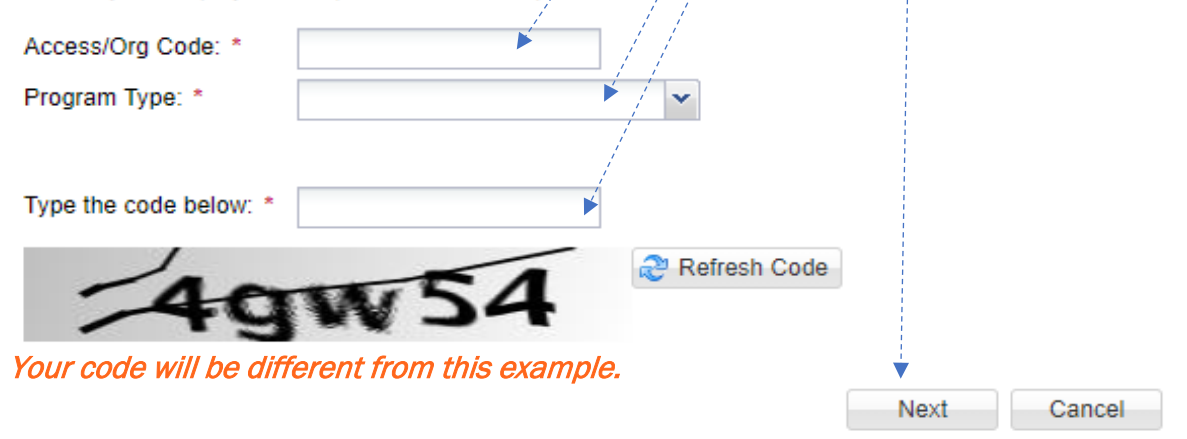

# \*\*This is what it should look like filled in. **Hit Next to go to Step Four.**

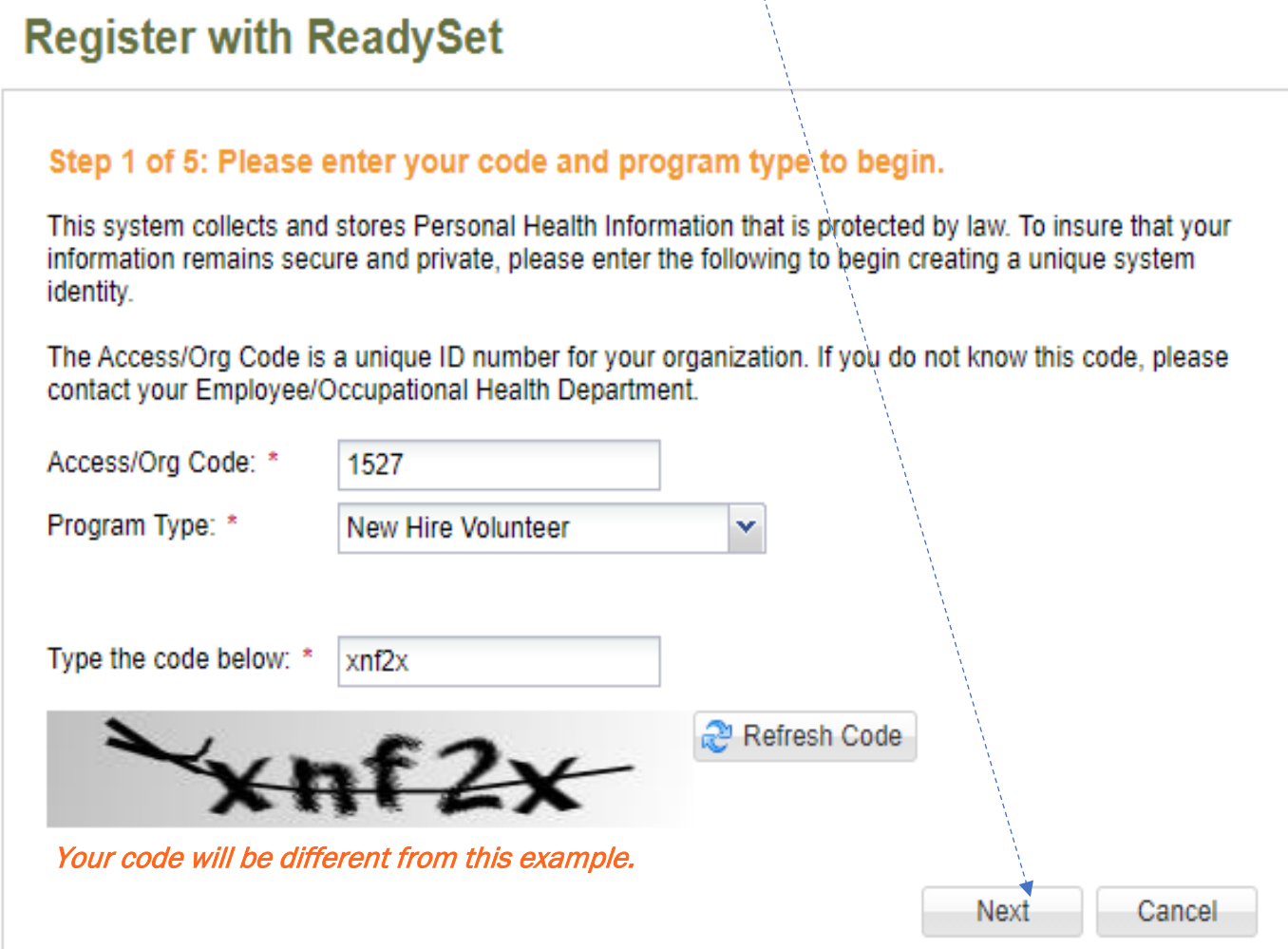

#### Step Four

- 1. Fill in the information requested. For Employee ID, enter your date of birth a second time.
- 2. Under Population Type choose: Volunteer

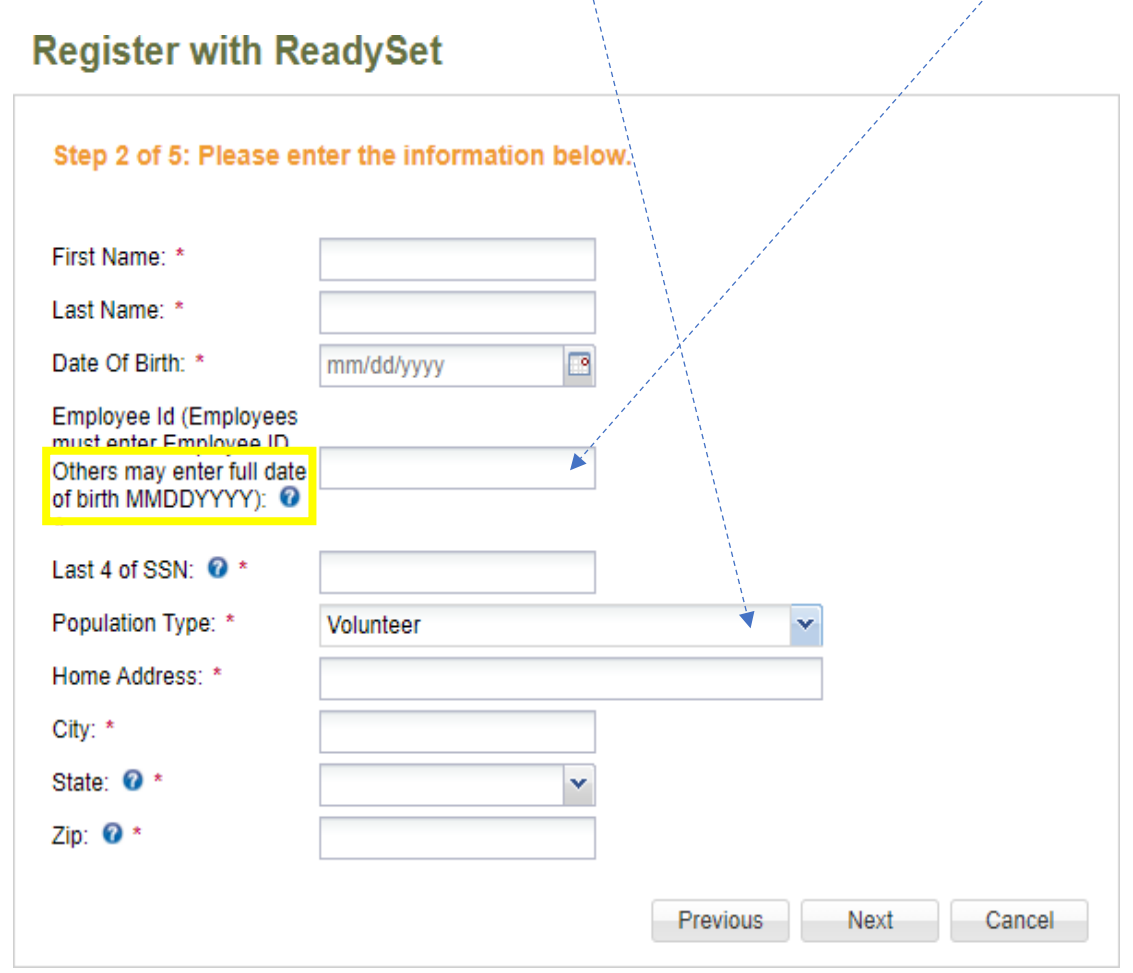

#### Step Five

- 1. Write down your User ID, Password, and security questions so you have them for your next visit survey.
- 2. Once your ReadySet account is created, you will see a notification in the MyHealth tab, under Health Survey. Until you complete the survey questions, your Survey Status will be Incomplete. (See image below)

# READYSET Northeast Georgia

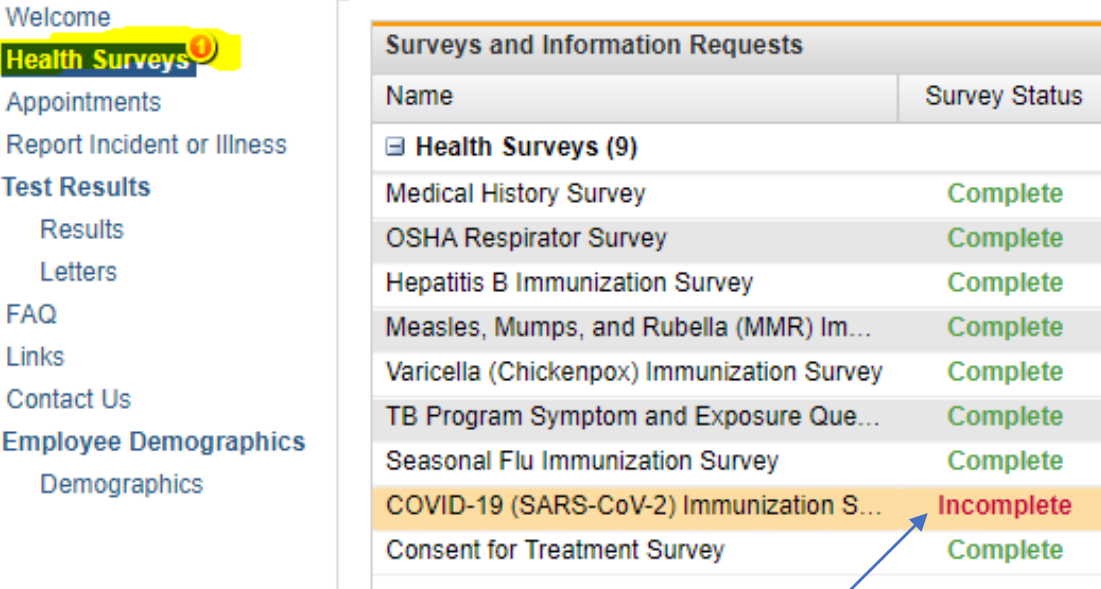

- 3. Click Health Surveys
- 4. Click Surveys that are Incomplete

My Health User Settings

5. Once you've finished all surveys that are listed as incomplete, Survey Status will change to Complete.

#### Step Six

4

⊿

Once you've set up your ReadySet account and completed the surveys, you are ready to make an appointment with Employee Health. [https://booknow.appointment](https://urldefense.proofpoint.com/v2/url?u=https-3A__booknow.appointment-2Dplus.com_9z3jrgpv_&d=DwMFAg&c=leMAqH0W3LdMTICcbKIlC7_Suy3inNi9o2a90RX-P98&r=nf7Ymc-xRAnyIBvgXxdmnGNtuTLx51yYDrP4ZObcB8k&m=LuMuZS-IhHyis7dRxsA1YEogWCzJEEu8zF8WvK8JtjU&s=js8wFKTjum0SoFS5zaJxMNStvzE1-XHjVK9LhuPJi54&e=)[plus.com/9z3jrgpv/](https://urldefense.proofpoint.com/v2/url?u=https-3A__booknow.appointment-2Dplus.com_9z3jrgpv_&d=DwMFAg&c=leMAqH0W3LdMTICcbKIlC7_Suy3inNi9o2a90RX-P98&r=nf7Ymc-xRAnyIBvgXxdmnGNtuTLx51yYDrP4ZObcB8k&m=LuMuZS-IhHyis7dRxsA1YEogWCzJEEu8zF8WvK8JtjU&s=js8wFKTjum0SoFS5zaJxMNStvzE1-XHjVK9LhuPJi54&e=)